## **<온라인학습설계 매뉴얼>**

- 1) **"국가평생교육진흥원 학점은행제"** 홈페이지 회원가입
- 2) 학습지원 -> '온라인 학습설계' 클릭
- 3) 학습설계하기 -> 공인인증서 로그인

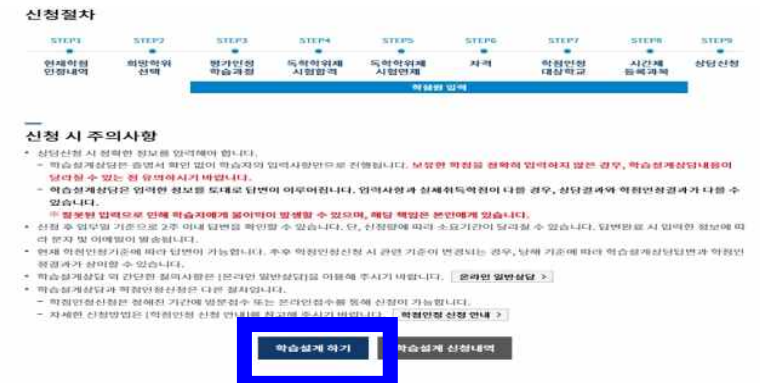

#### 학점인정 내역

 $<sup>0</sup>$  주의사항</sup>

학점은행 학위수여요건을 충족하여 학위수여를 희망하는 자

총계

- 학습자등록 및 학점인정신청을 하지 않은 경우 - 신청을 했으나 처리가 진행중인 경우

• 학점인정내역이 없는 경우

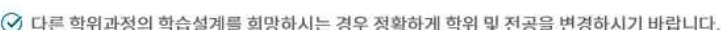

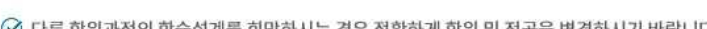

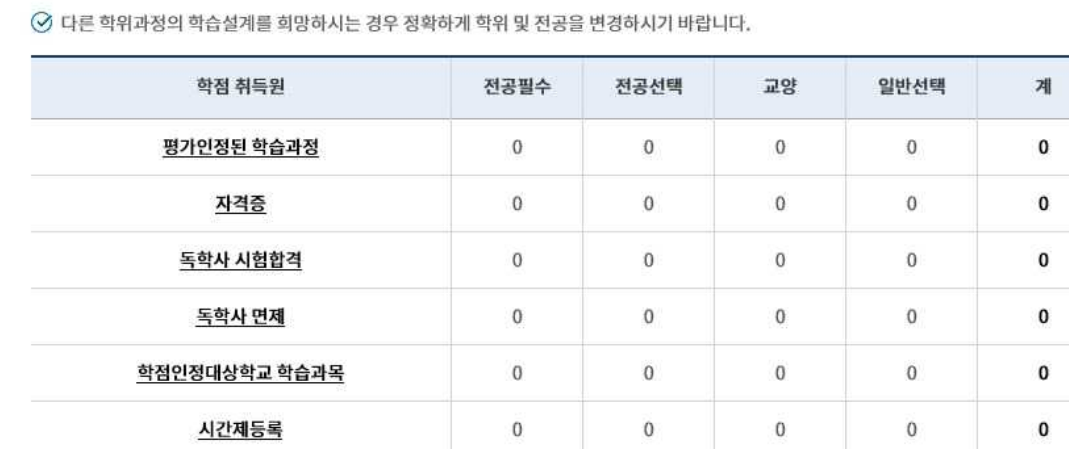

 $\pmb{0}$ 

→ 학점인정 신청절차는 [학점인정 신청 안내]를 참고해 주시기 바랍니다. <mark>학점인정 신청 안내 ></mark>

다음

• 학점인정내역에 확인되지 않는 학점 정보는 상담을 위해 모두 입력하여야 합니다.

 $\pmb{0}$ 

 $\pmb{0}$ 

 $\pmb{0}$ 

 $\pmb{0}$ 

총 학점 : 0학점

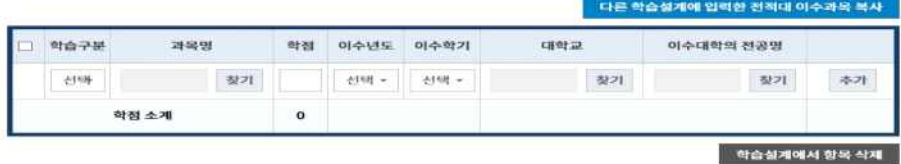

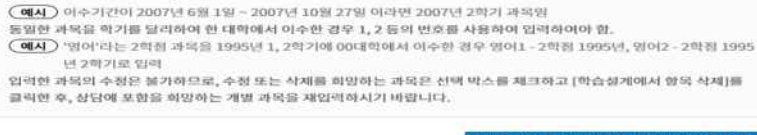

• [찾기]버튼을 클릭하여 팝업창에서 조회 후 선택 또는 직접 입력하시기 바랍니다.<br>• '학습구분은 해당 학교 성적증명서 기준으로 [전필,전선,교양,일선]으로 선택해 주시기 바랍니다. 학점인정대상학교 마다<br>'교양'의 학습구분 표기 방식이 다름수 있으므로, 해당 대학으로 문의하여 학습구분을 확인하시고, '교양'으로 이수한 과목<br>은 '교양'으로 학습구분 선택하시기 바랍니다. 학점인정대상학교에서 교

~..<br>1학기는 3월 1일부터 8월 31일까지, 2학기는 9월 1일부터 다음해 2월 말일까지 입니다(1년·3월 1일부터 다음해 2월 말<br>일). 학기구분은 수업이 끝나는 날(종강일)을 기준으로 결정됩니다. (예 : 이수기간이 - 2007년 6월 1일~2007년 10월 27일<br>이라면 2007년 2학기 과정)

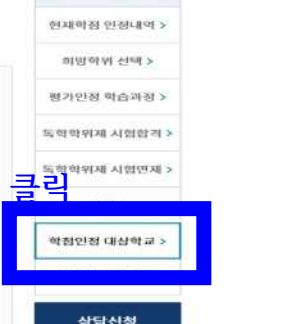

학습설계 학전원

 $\frac{\text{STEPB}}{8}$ 

시간제<br>등록과목

**STEPS** 

상당신청

 $STEPT$ 

학점인정<br>대상학교

## 5) **'학점인정 대상대학교'** 클릭

학습설계 할 학점인정대상학교 학습과목

 $\heartsuit$ 

 $\mathbb{C}\mathfrak{b}$ 

- 입력한<br>- 입력한

.<br>서류 발급받았으나, 아직 학정인정 신청하지 않은 학습과목을 입력하십시오.

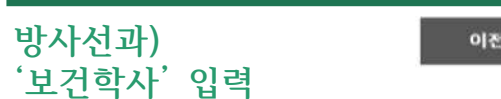

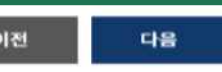

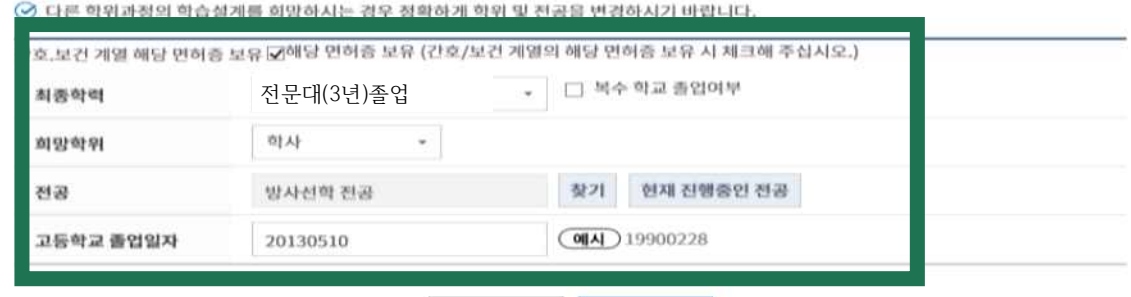

# **-방사선과(보건학사)**

# **'자격증보유여부-보육교사2급이상 자격보유' 체크**

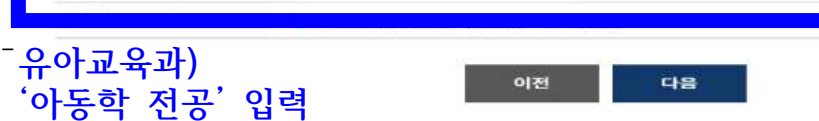

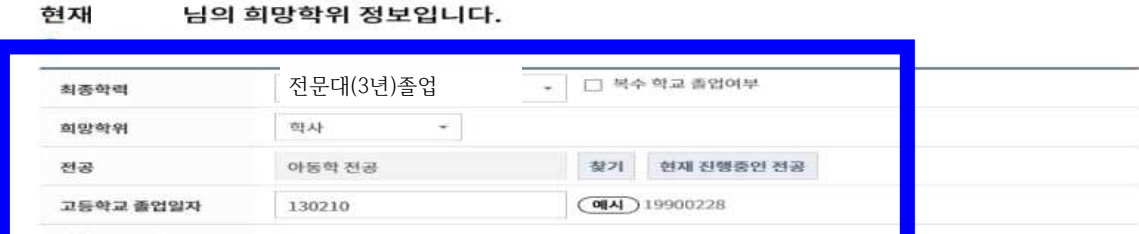

 $\frac{\text{STEPS}}{\alpha}$ 

독학학위제<br>시험면제

학점원 입

**STEP6** 

자격

 $rac{\text{STEP4}}{0}$ 

독학학위제<br>시험합격

#### STEP1 현재학점<br>인정내역

### 학습설계 신청

- **유아교육과(문학사 취득)**
- 4) 학위입력(유아교육과/방사선과)

STEP<sub>2</sub>

희망학위<br>서택

STEP3

평가인정<br>학습과정

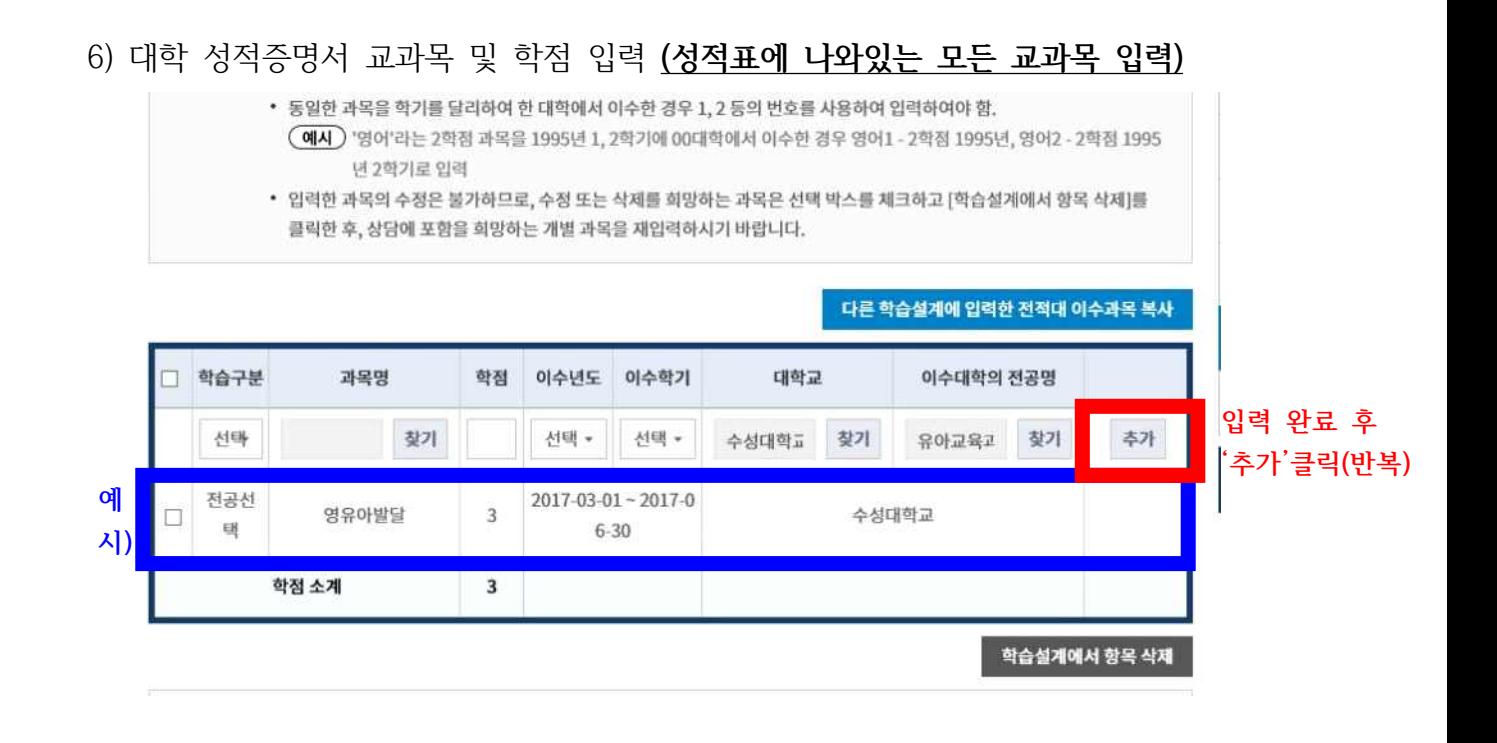

● **반드시 성적증명서에 나와있는 모든 과목을 입력해주세요.!!** ● 방사선과) 방사선계측학실습, 방사선기기학실습 은 입력 제외

7) 입력 완료 후 '상담신청' 클릭

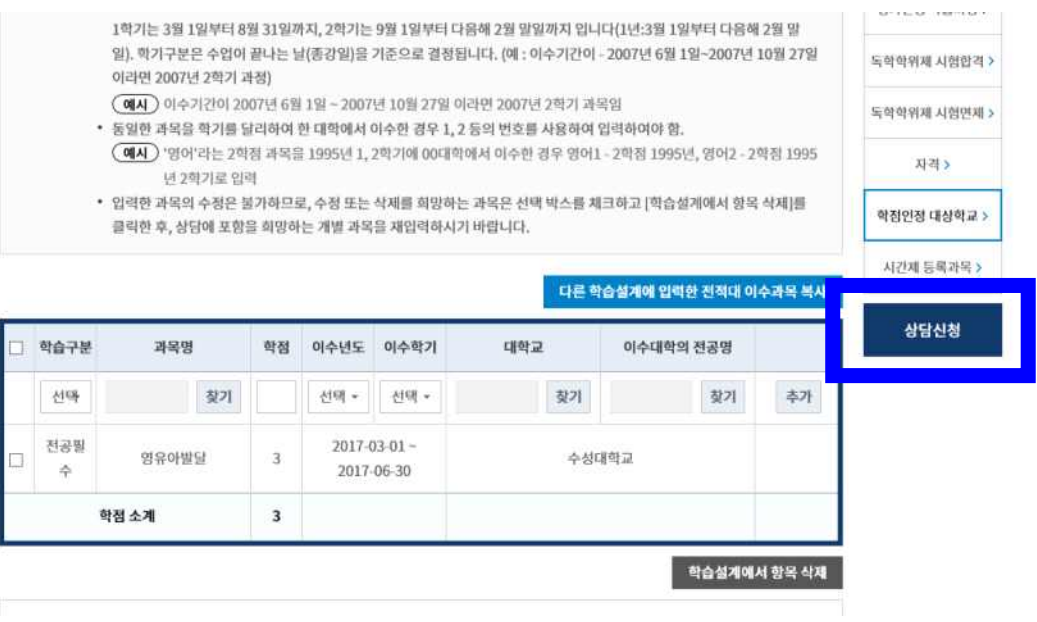

8) '학점인정대상대학교(전적대학) 이력'/ '학습자정보' 입력

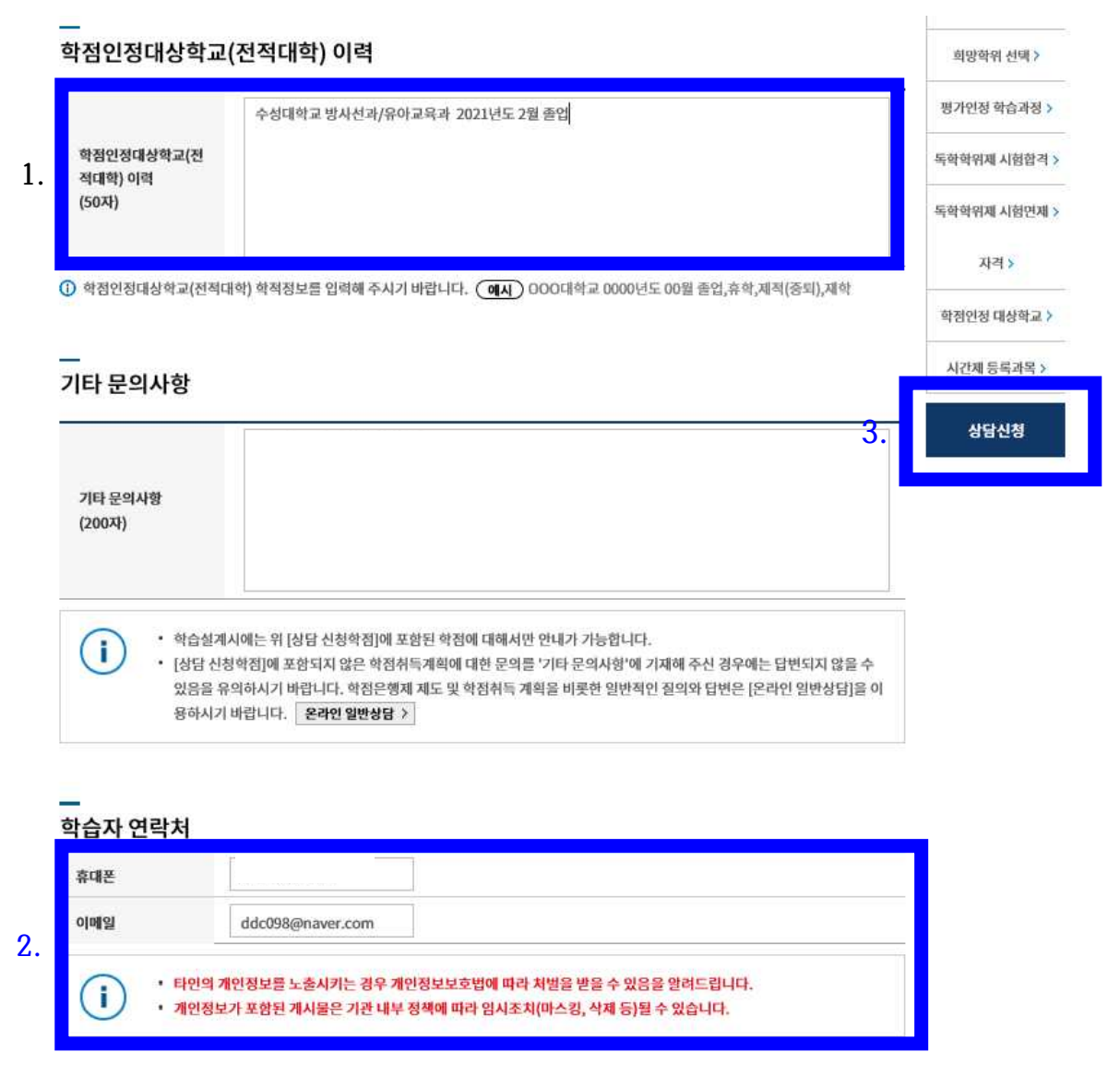

**- 완료: 입력완료 후 '상담신청' 클릭**